# 条件格式-电子表格组内排名前40%告警

## 示例说明

对每一个销售区域,其销售额排名在销售区域中排名前40%,则需要绿色告警。如华东,总共有8个城市的销售额记录,8\*04=3.2。则排名在1,2,3的销售额需 要绿色告警。如华北,总共有6个城市的销售额记录,6\*0.4=2.4.则排名在1, 2的销售额需要绿色告警。

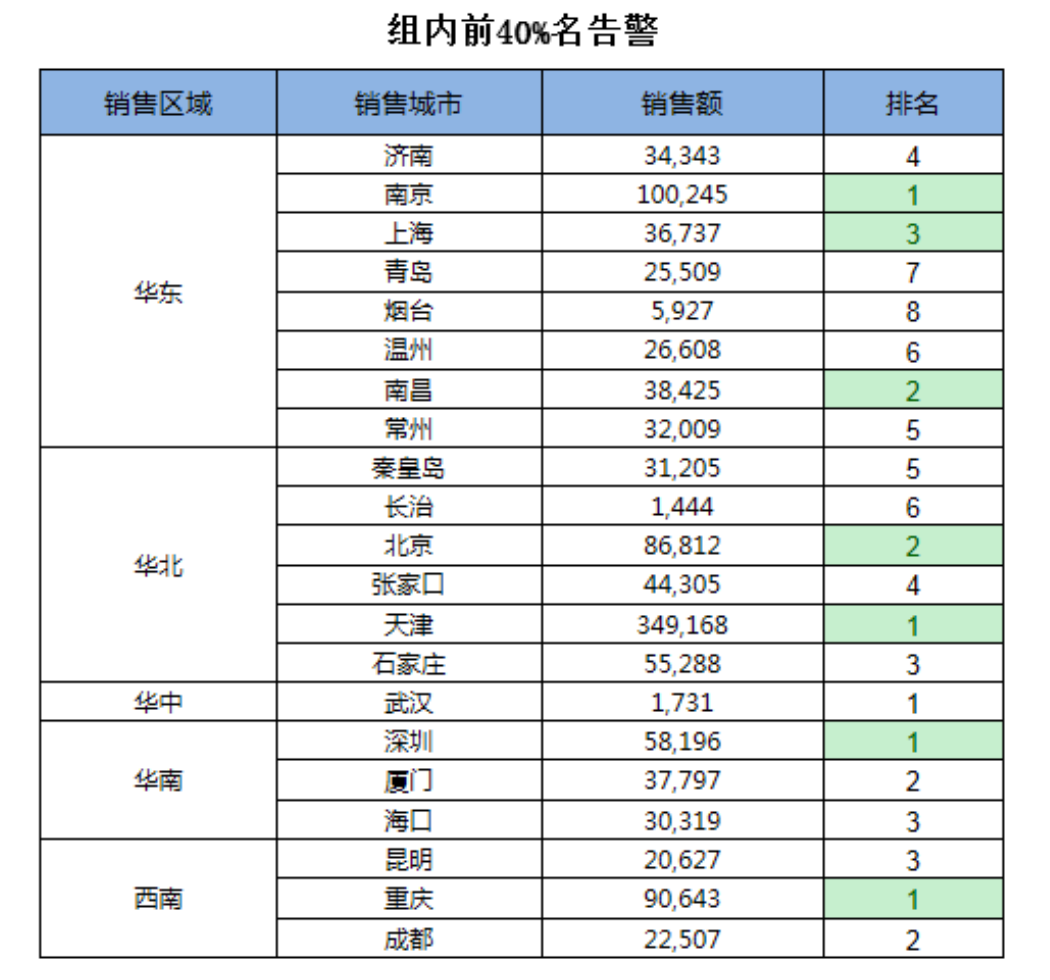

## 数据准备

新建查询,数据预览如下:

### 新报表

[首页][上页]**[下页][尾页] 第[1 \_\_\_页, 共196页 每页 <mark>10</mark> \_\_ 行,** 非 1958行

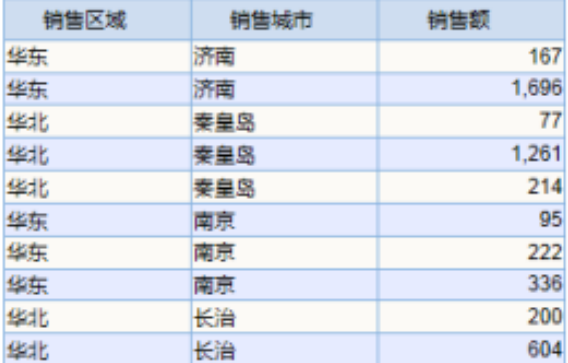

## 实现步骤

1、准备表样。在电子表格中,按报表的样式使用基本EXCEL功能先画出一个静态表样,如下图所示:

|   | R         |      |     |    | G |  |
|---|-----------|------|-----|----|---|--|
|   |           |      |     |    |   |  |
|   | 组内前40%名告警 |      |     |    |   |  |
|   |           |      |     |    |   |  |
|   | 销售区域      | 销售城市 | 销售额 | 排名 |   |  |
|   |           |      |     |    |   |  |
| 6 |           |      |     |    |   |  |
|   |           |      |     |    |   |  |
| 8 |           |      |     |    |   |  |
|   |           |      |     |    |   |  |

<sup>2、</sup>拖拽字段。将数据准备时制作的"销售区域"拖到B5,"销售城市"拖到C5,"销售额"拖到D5,并且设置D5扩展方式设置为"不扩展-汇总-求和"。

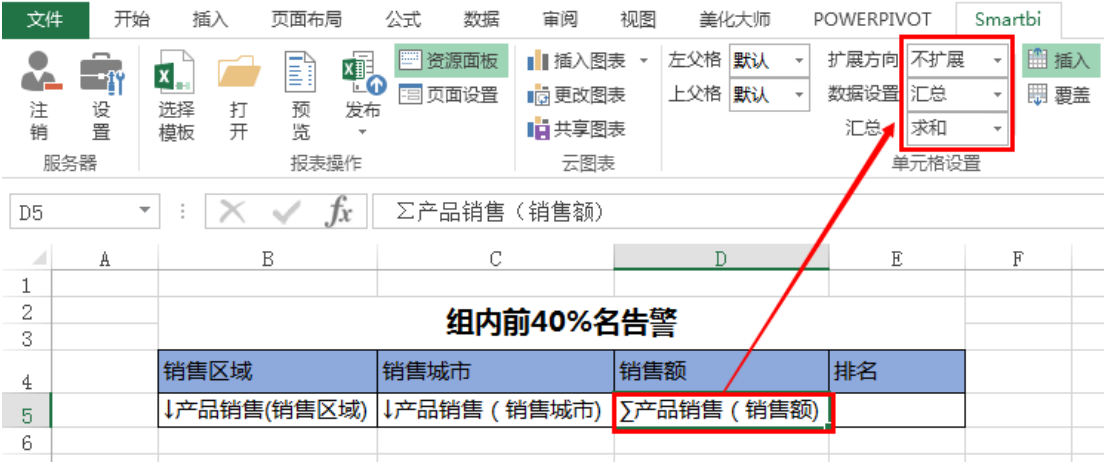

3、设置排名。选中E5,参考["电子表格-维内排名](https://history.wiki.smartbi.com.cn/pages/viewpage.action?pageId=35750700)"文档,输入公式:=RANK(D5,SSR\_GetSubCells(D5,B5))。

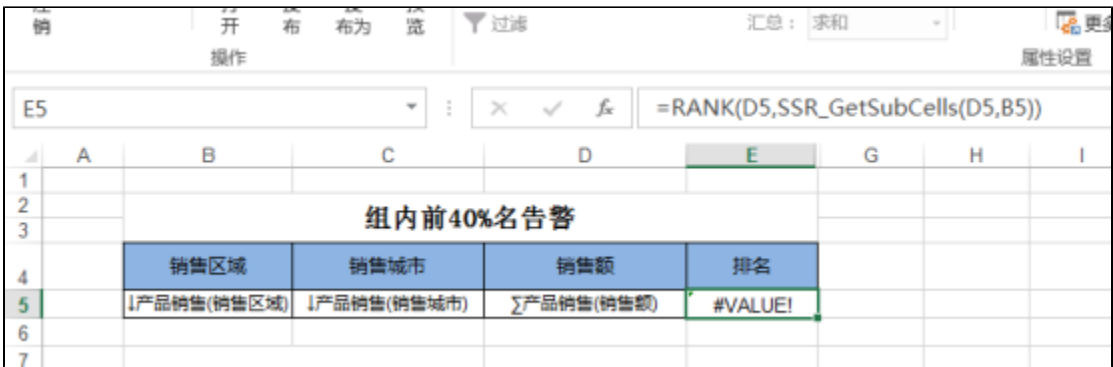

4、设置前百分之40分界数据点。选中单元格G5,输入公式 = COUNT(SSR\_GetSubCells(D5,B5)) \* 0.4。

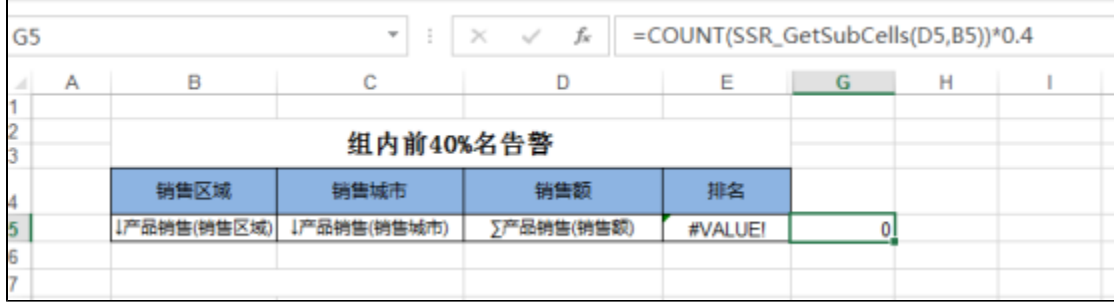

#### 5、隐藏G列。设置G列列宽为0,隐藏该列。

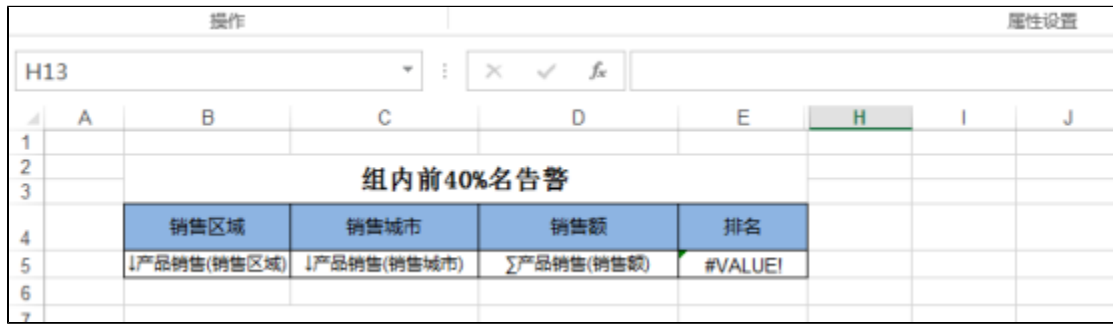

6、设置条件格式。选择E5单元格,设置条件格式如下:

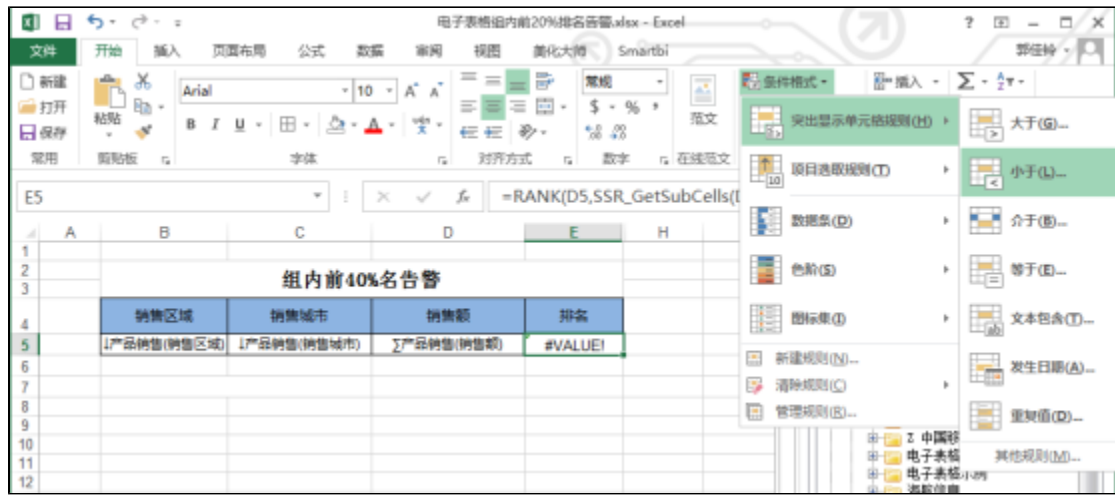

则会弹出告警条件和格式设置框,如下图,在文本框中输入G5,格式选择"浅绿填充色深绿色文本"。

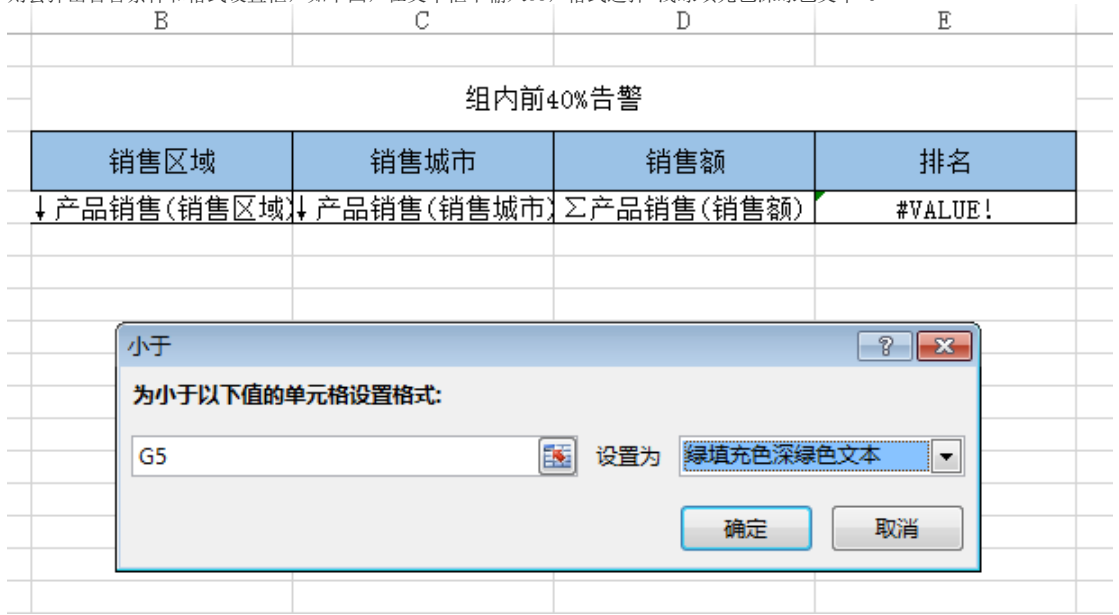

7、发布预览。该电子表格报表发布后预览效果如下。

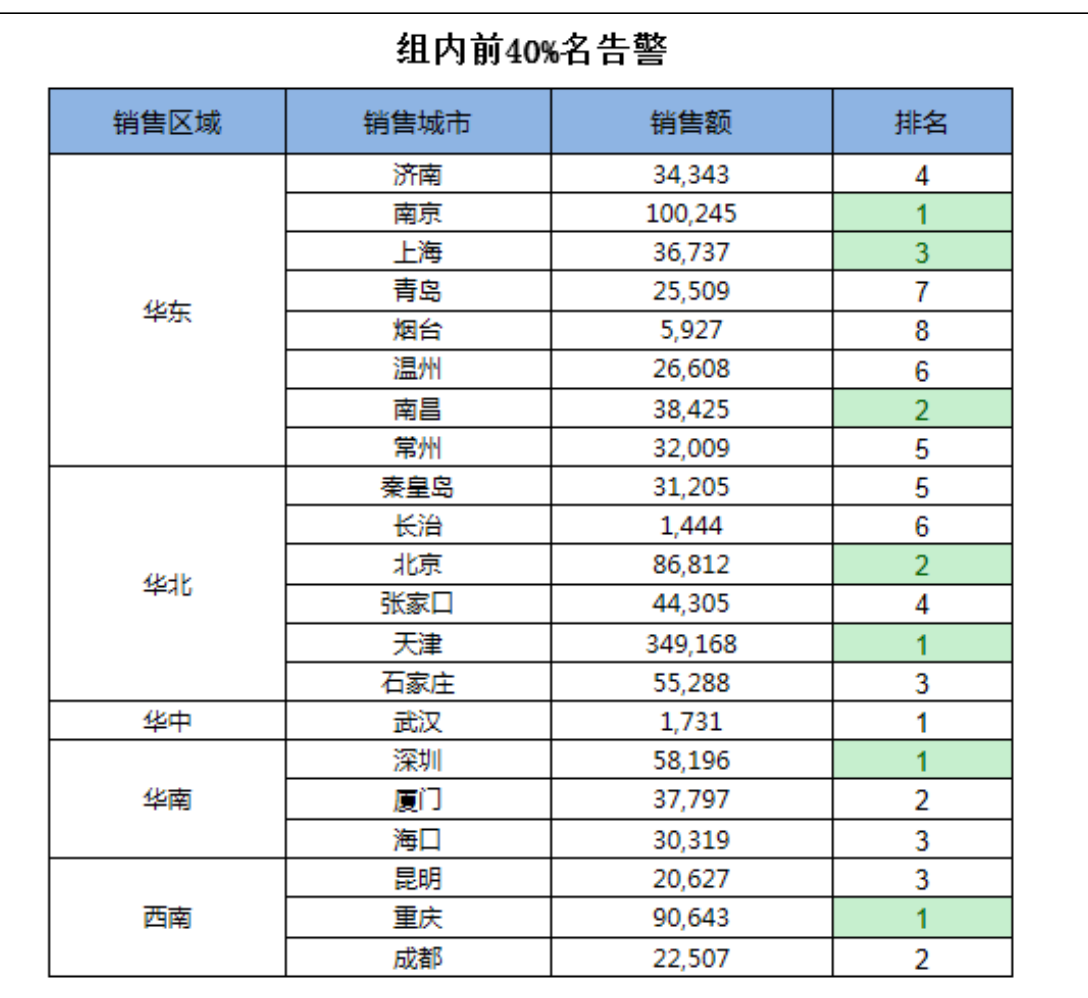